### **Manual ITNT -2022**

### **of BigBlueButton platform for oral session**

## **Until May 17, 2022, all participants of the Conference had to go through online registration and upload their presentations to make a report.**

Participants should connect to the room in the BigBlueButton system (BBB) 5 minutes before the start of their section in accordance with the schedule in the Conference program. The BBB reference number corresponds to the section number (Figure 1). For example, for section 1 "Computer Optics and Nanophotonics", the reference is BBB-1.

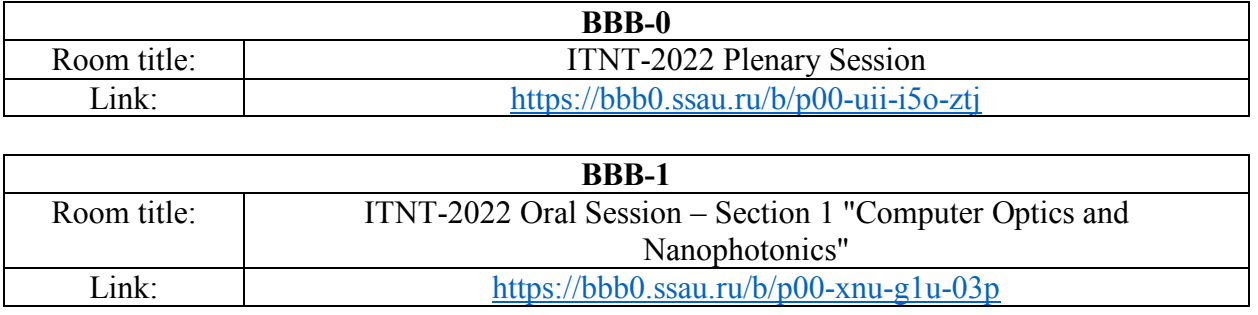

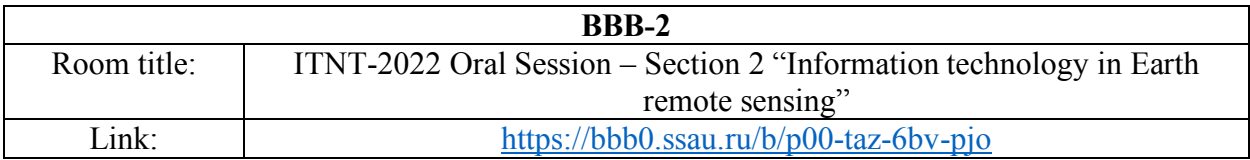

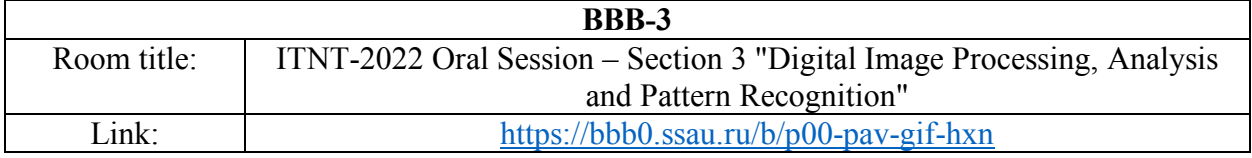

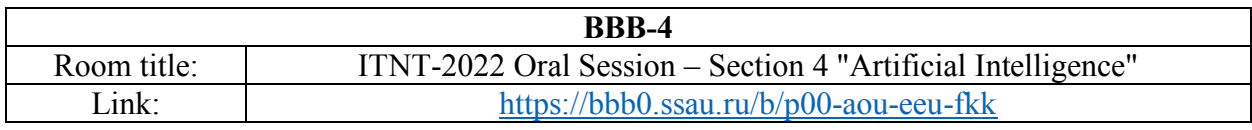

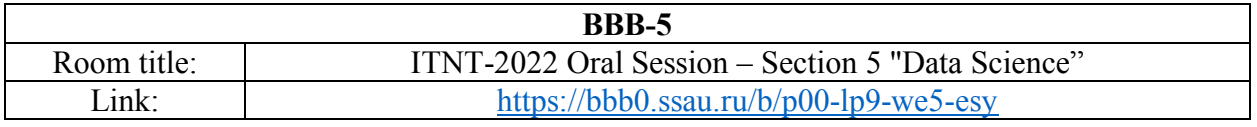

Figure 1 – Links to rooms in the BBB platform

After clicking on the link, the following page will open in the browser (Figure 2).

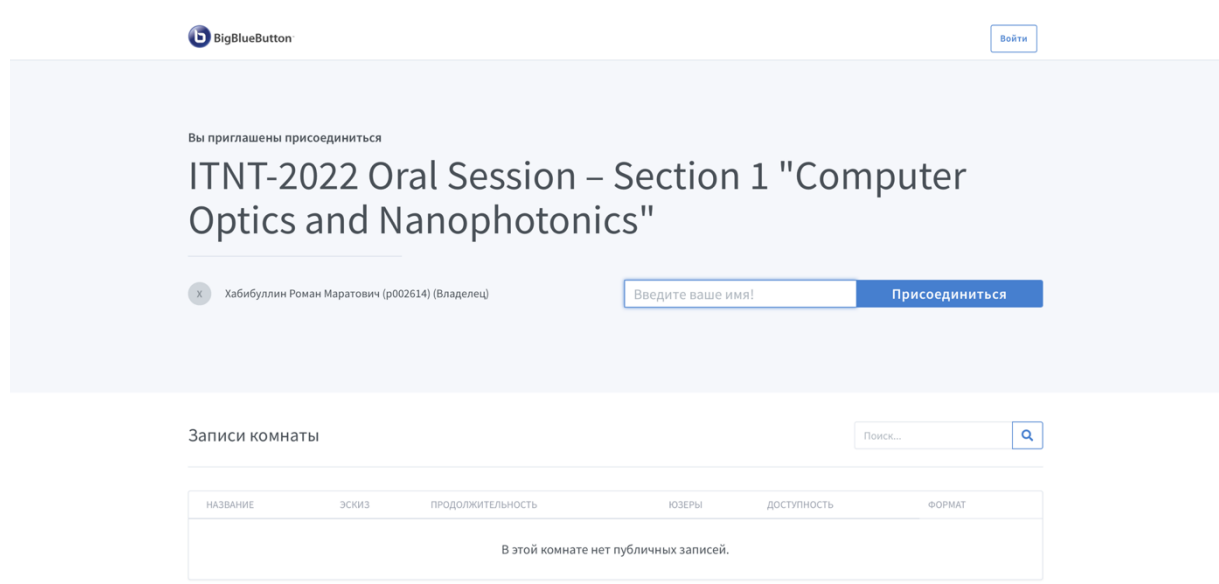

Figure 2 – Start page of the section room in the BBB platform

In the field "Enter your name!" («Введите ваше имя!») the participant must enter their name, which will be displayed in the list of participants in the room. It is recommended to write down the name in the format ID\_FULL NAME (for example: ID217 Roman Khabibullin). Next, to go to the room, you must click the "Join" («Присоединиться») button. The page will refresh and the room will open (Figure 3).

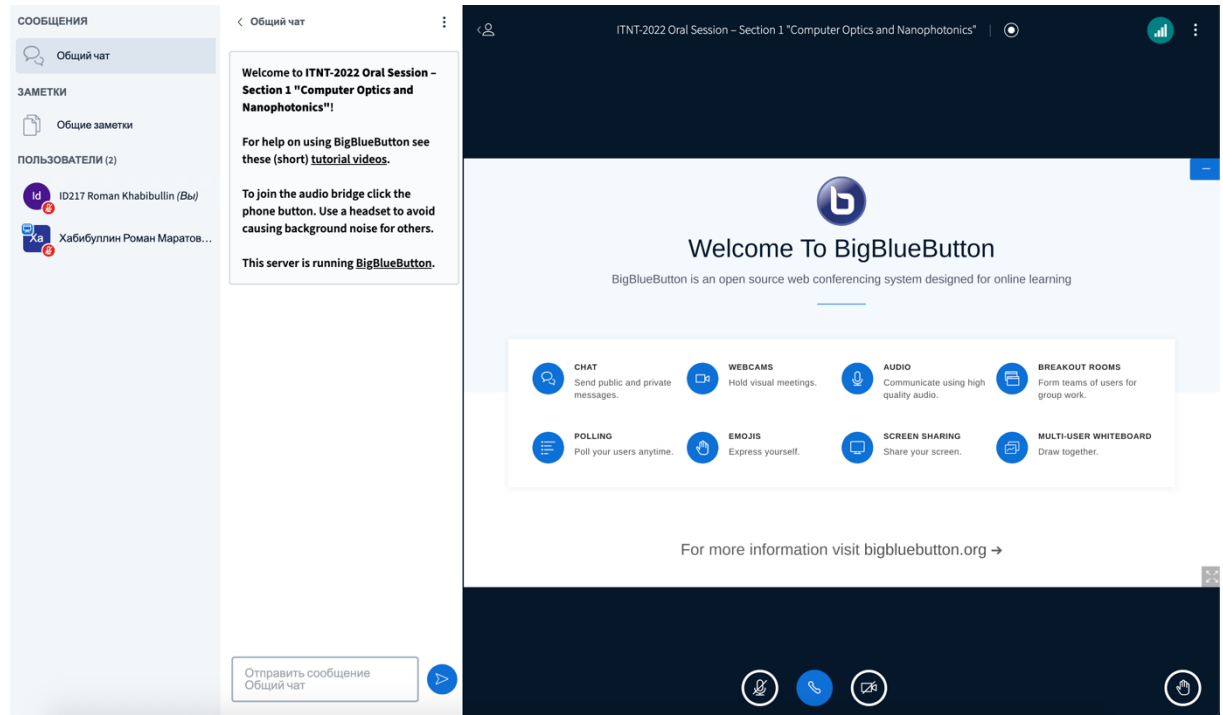

Figure 3 – Section room in BBB platform

The Chair of the section turn on the participant's presentation, set the status of the participant to "Presenter". Now the participant can independently switch slides by clicking on the corresponding buttons below the slide (Figure 4).

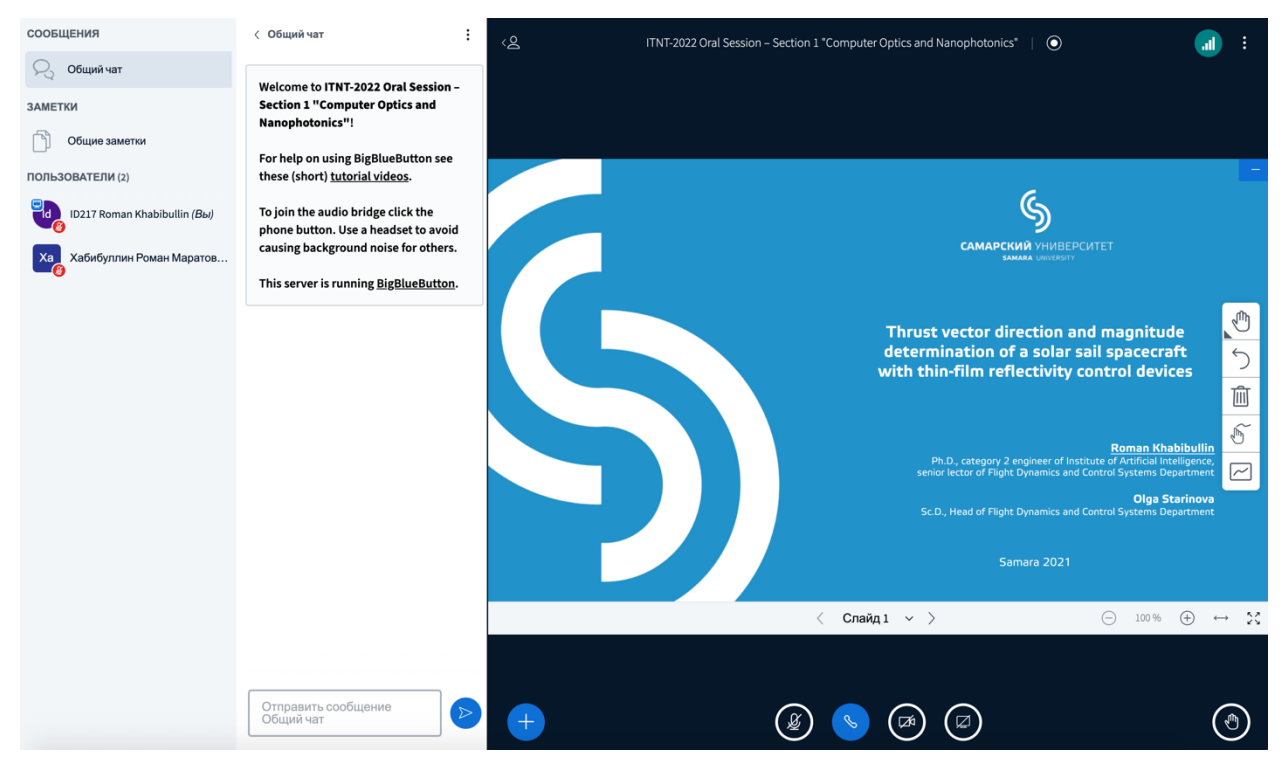

Figure 4 – Section room in BBB system, "Presenter"

At the end of the report, the chairman and secretary of the section change the presentation in accordance with the Conference program and turns it over to the next participant.

# **IF THE PARTICIPANT DID NOT UPLOAD THE PRESENTATION DURING**

## **REGISTRATION**

The Chair of the section establish the status of the participant as "Presenter". After that, the "+" icon will appear on the bottom panel (Figure 5).

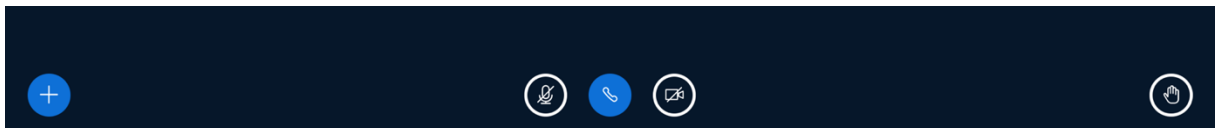

Figure 5 – The bottom panel in the section room in the "Presenter"

By clicking on the "+" icon, you need to select "Manage presentations" («Управление презентациями») (Figure 6).

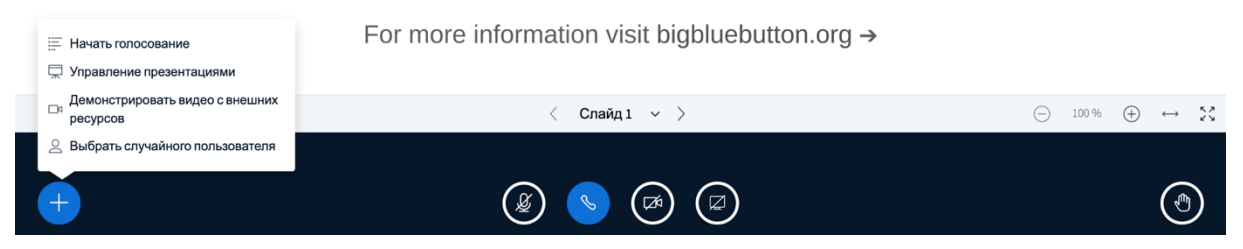

Figure 6 – Bottom panel in the section room, "Presentation Management" («Управление

### презентациями»)

The next page will open (Figure 7). In the appropriate field, you need to transfer the presentation in PDF format and click on the "Download" button (Figure 8).

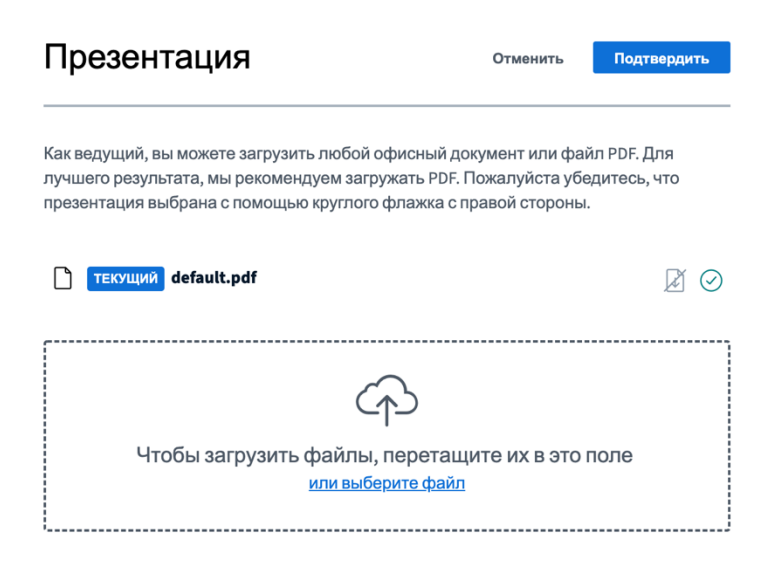

Figure 7 – Presentation upload field

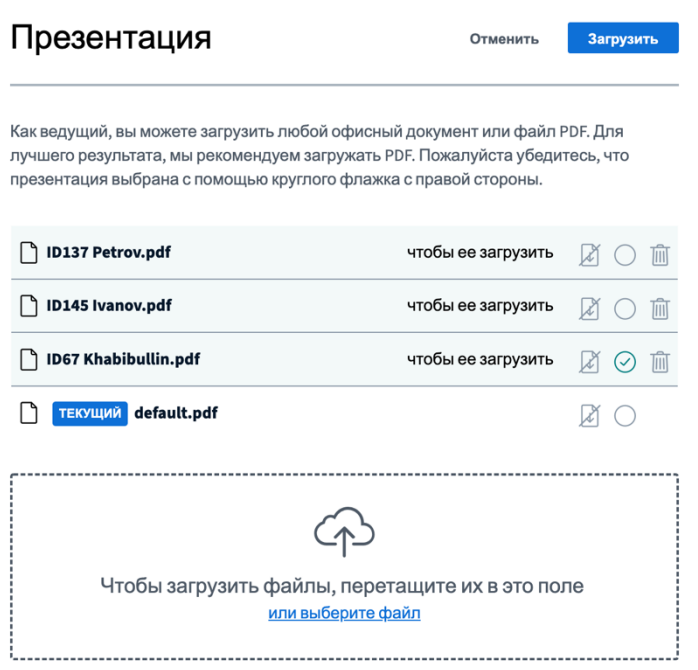

Figure 8 – Uploading a presentation

Now the presentation is loaded, the participant can independently switch slides by clicking on the corresponding buttons below the slide (Figure 4).